# **Quick Guide #32: –Using D-Scribe Reports**

1) On the home screen of D-Scribe Reviewer, click the D-Scribe Reports icon in the top left corner.

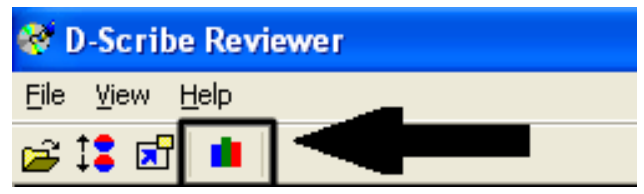

2) D-Scribe Reports will open to its home screen. The home screen is divided into four sections: **Database, Plot Events, Plot Settings** and **Chart.**

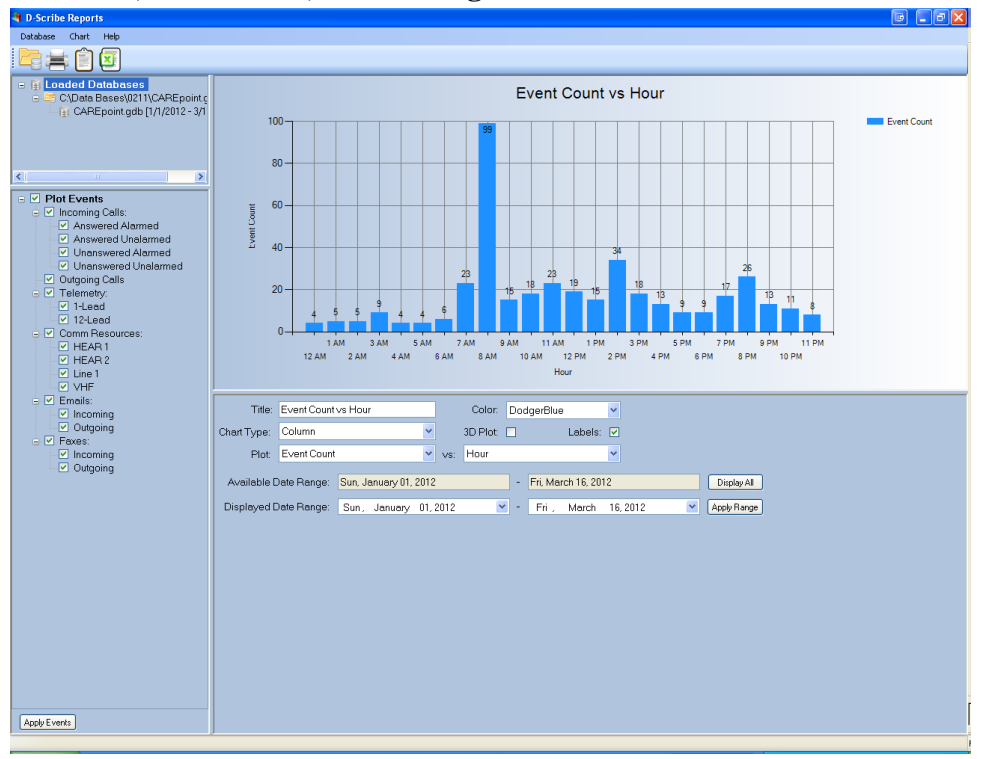

3) In the **Database** section, loaded databases will be shown.

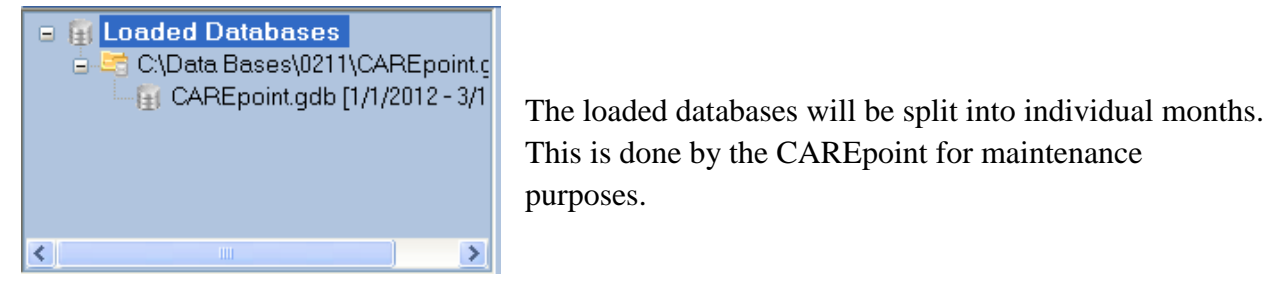

4) In the **Plot Events** section you can choose what Events and what Resources to view on the chart. Checking a box enables it, un-checking a box disables it.

- M Incoming Calls: All incoming calls that come into the CAREpoint.
- Answered Alarmed Incoming calls that were answered and set to alarm,
- $\triangleright$  Answered Unalarmed  $\frac{1}{2}$  Incoming calls that were answered and set to not alarm.
- **V** Unanswered Alarmed Incoming call that were not answered and set to alarm.
- $\Box$  Unanswered Unalarmed  $\Box$  Incoming calls that were not answered and set to not alarm.
- Outgoing Calls All outgoing calls that went out from the CAREpoint. M
- Telemetry: All ECG telemetry (Single Lead and 12 Lead).
- 1-Lead ᢦ Single Lead ECG telemetry.
- $\overline{\triangledown}$  12-Lead  $\overline{\text{12-}\text{Leaf}}$  ECG telemetry.
- $\triangledown$  Comm Resources: Communication Resources such as radio and phone lines.
- $\nabla$  HEAR1
- $\nabla$  HEAR 2
- $\triangledown$  Line 1

V VHF Specific communication Resources. **Note:** Your communication resources will likely be different than the ones shown here.

- $\triangleright$  Emails: All emails (incoming and outgoing)
- Incoming All incoming emails received by the CAREpoint.
- All outgoing emails sent from the CAREpoint. M
- $\triangleright$  Faxes:  $\triangle$  All Faxes (incoming and outgoing)
- All incoming faxes received by the CAREpoint.
- All outgoing faxes sent from the CAREpoint.

## **NOTE: To see calls, at least one Comm Resource must be selected.**

## **Examples:**

**A)** To see all 12-Leads received for a selected Date Range, un-check all Plot Events except for  $\boxed{\triangleright}$  12-Lead. Click the  $\boxed{\frac{\text{Apply Events}}{\text{button}}}\$  button for the changes to take effect.

**B)** To see all calls for a specific Comm Resource for a selected Date Range, un-check all Plot

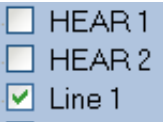

Events except for the UVHF Comm Resource that you want to see the calls. Also check Incoming and Outgoing Calls. Click the  $\Box$  Apply Events button for the changes to take effect.

5) In the **Plot Settings** section you can change some of the options for the chart.

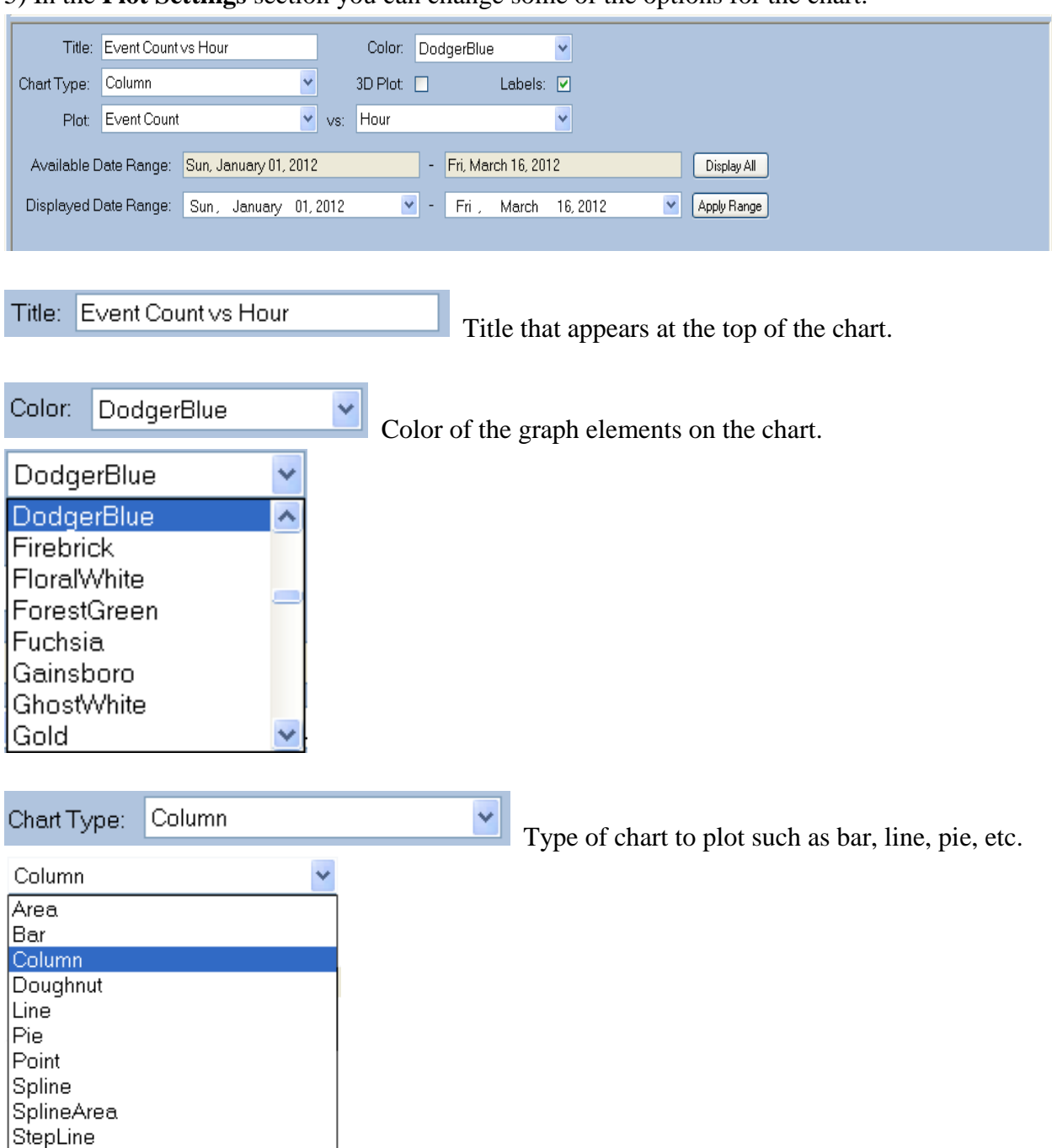

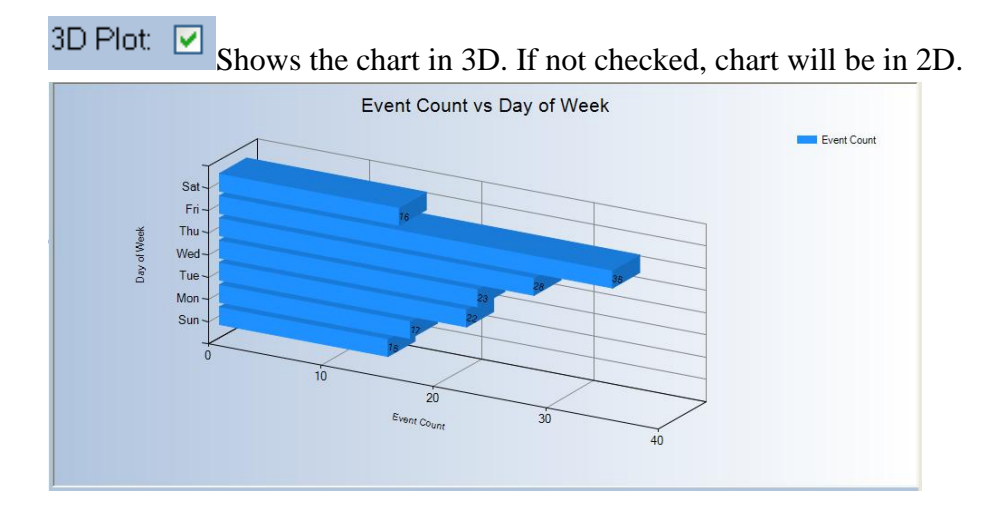

Labels: Count for each chart element will be placed on the chart to make it easier to see exact number of events.

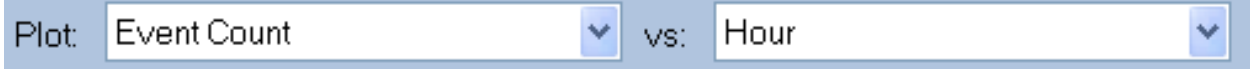

The Plot is where to choose Event Count vs Comm Resource, Date, Day of Week, Hour, and Month.

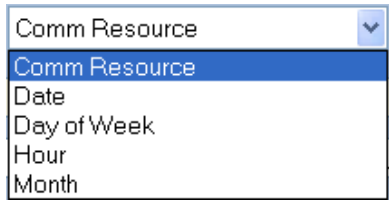

**Event Count vs Comm Resource:** Shows events for each resource for the selected date range.

**Event Count vs Date:** Shows total event count for each date of selected date range. **NOTE:** If date range is too large, this chart will be difficult to read.

**Event Count vs Day of Week:** Shows total event count for each day of the week (Sunday-Saturday) for the selected date range

**Event Count vs Hour:** Shows total event count for each hour of the day (12:00 am-11:00 pm) for the selected date range.

**Event Count vs Month:** Shows total events for each month of the year (January-December) for the selected date range.

#### **Example of Event Count vs Hour:**

**A)** To see Answered, Alarmed Incoming Calls Events for a selected Date Range by Hour, choose Event Count vs Hour. Check Incoming Calls and Answered Alarmed in the Plot Events and click the **Apply Events** button. It will show the total Incoming Answered, Alarmed Calls for each Hour of the day and if  $\boxed{\text{Lables: } \forall}$  is checked it will show the exact amount of calls received for each Hour of the day..

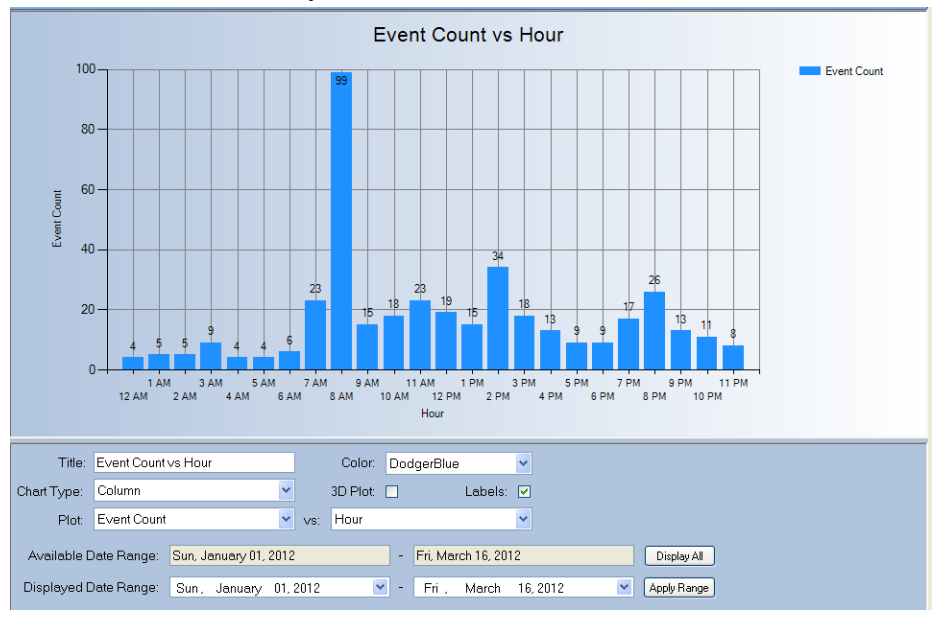

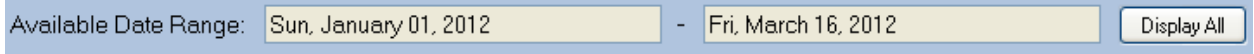

Shows the available date rage of the currently loaded database(s).

The **Display All** button will automatically set the selected Date Range to the total Available Date Range.

Displayed Date Range: Sun, January 01, 2012  $\vee$  -Fri. March 16, 2012  $\blacktriangledown$ Apply Range

Allows user to set the start date and end date to be shown on the chart. After selecting start and end date, click the  $\sqrt{\frac{\text{Apply Range}}{\text{bottom.}} }$  button.

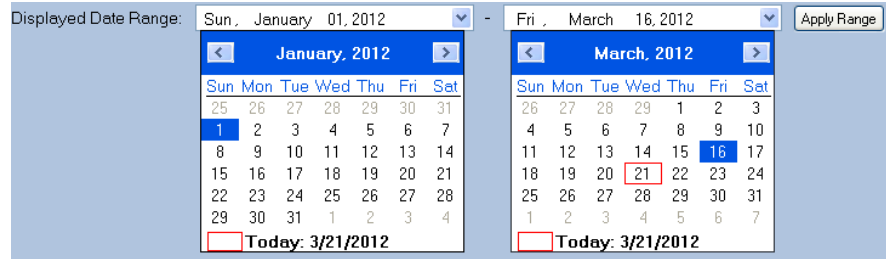

6) The Chart will be displayed based on the selection in Plot Events and Plot Settings sections.

## **Samples of charts:**

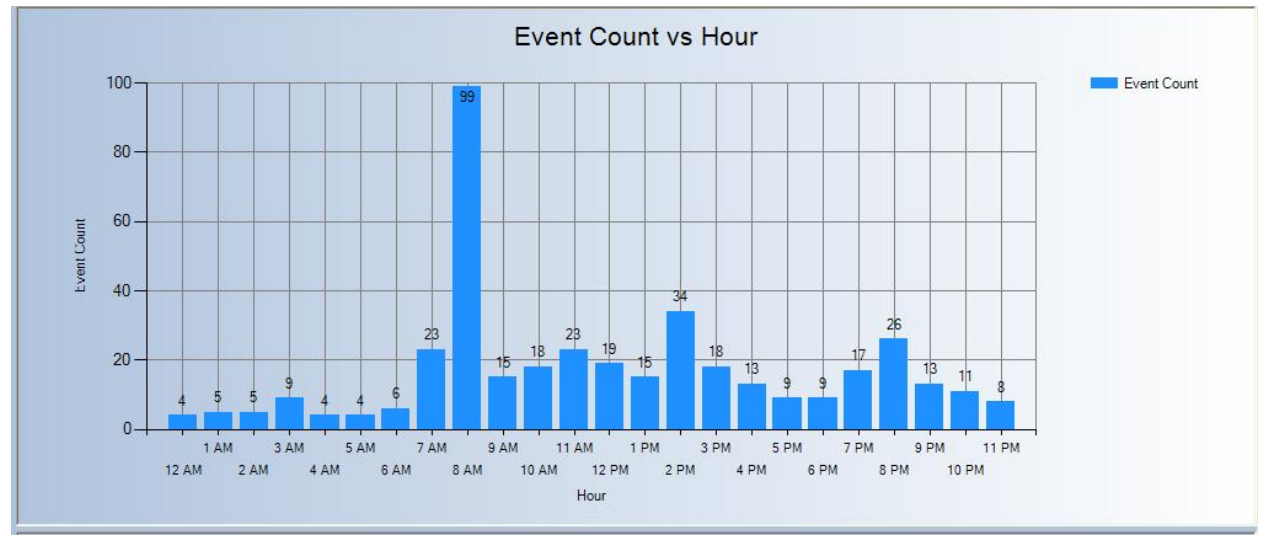

### **2D Chart**

#### **3D Chart**

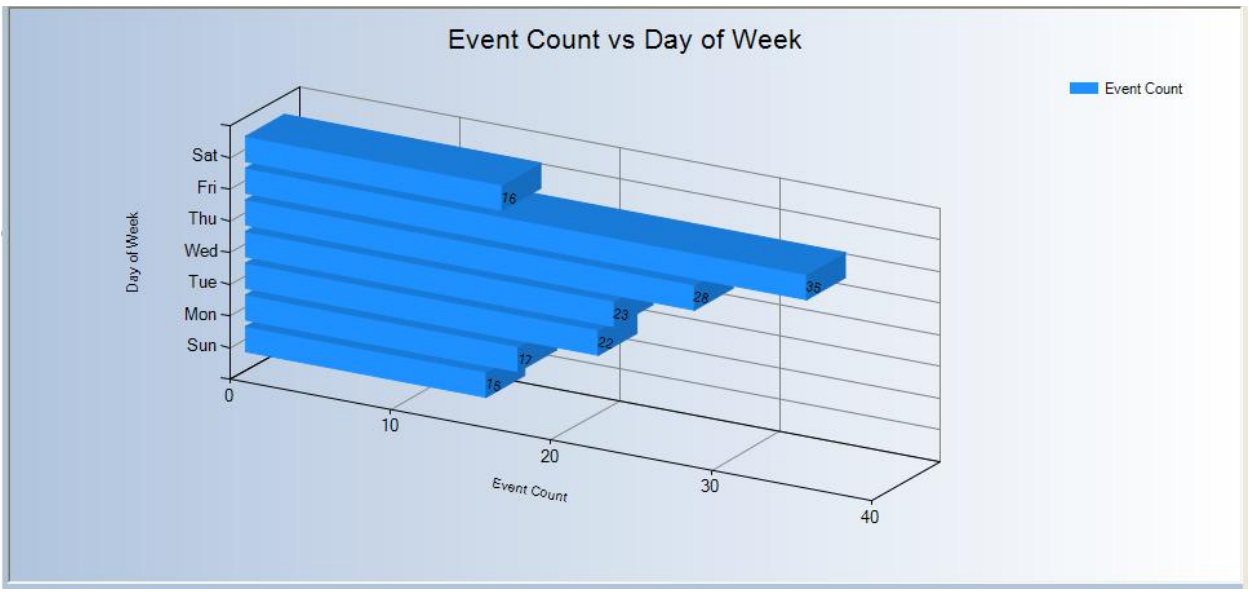

# **- End Procedure -**